### Welcome to the Naviance PowerSchool PowerUp!

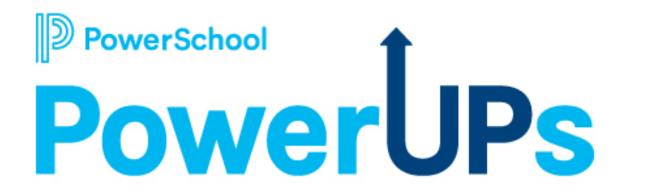

December 6th, 2022

### **Education Impact Consultants (EICs)**

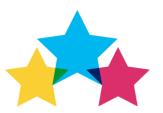

Maria Roa Arrazola Naviance EIC

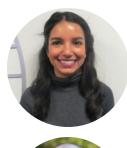

Sam Moser Naviance EIC

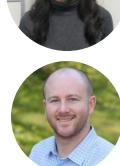

Dana Bulba Naviance EIC

Catherine Brunks Naviance EIC

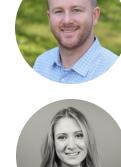

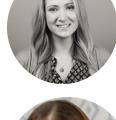

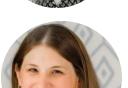

Brad Blakemore Naviance EIC

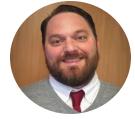

Lacey Caviness Naviance EIC

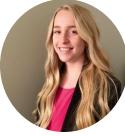

Terrianne Julian Manager, EIC Team

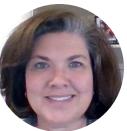

## **Today's Agenda**

- PowerUp Overview
- Naviance updates
- Single Sign On (SSO) & SAML Options
- Utilizing Groups in Naviance
- Gathering Mid-Year Data
- Q&A

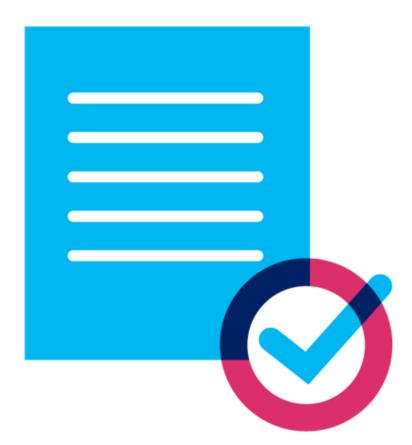

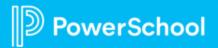

# What are PowerUps?

Naviance by PowerSchool Webinars led by the EIC team

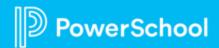

### **PowerSchool PowerUps –** Next one January 24th, 2023

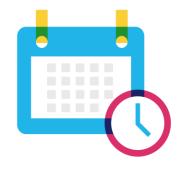

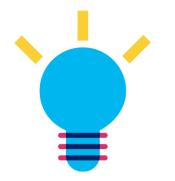

Recurring meeting with PowerSchool Education Impact Consultants Learn about recent product releases, roadmap, & integrations Hear from PowerSchool experts on seasonal, best practice topics

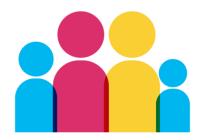

Collaborate, network, and share best practices with other PowerSchool districts

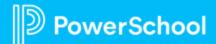

### **PowerUp Communication through PowerSchool Community**

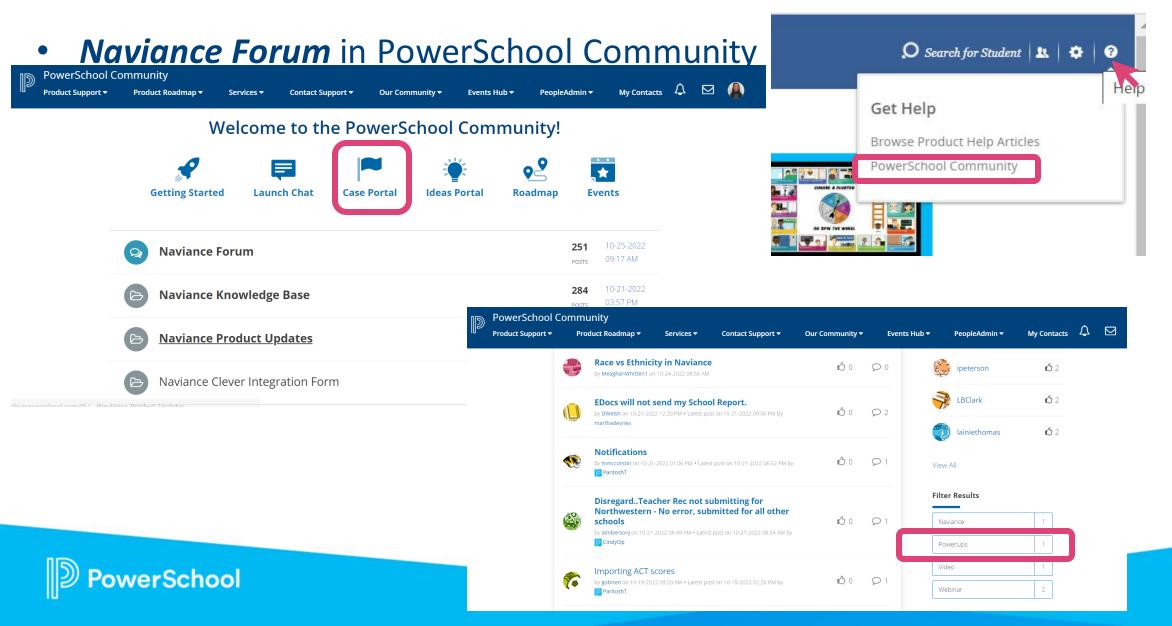

# Updates

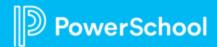

### **PSA: Read the Announcements & In-Product Alerts**

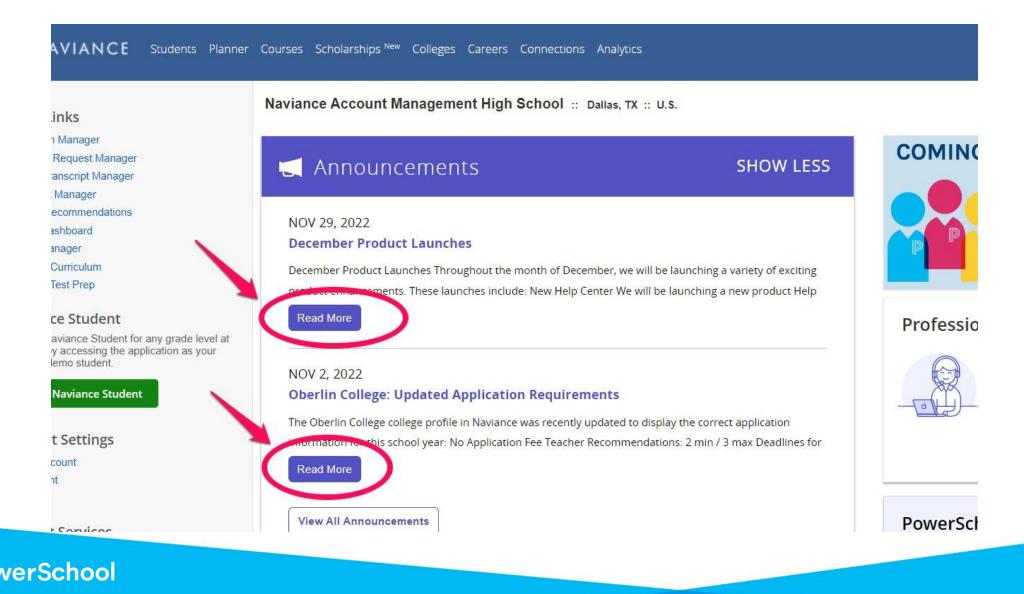

# Multi-Language Support

#### **Expanding Naviance Student reach entails:**

- Ability to translate Naviance Student in 70+ languages – and save recently used languages
- The Global icon allows students and parent

💌 🔀 Ӣ About Me 🔻 EN 😚

- Provides translation for all Self-discovery assessments except for the StrengthsExplorer
- Provides translation for RoadTrip Nation videos' subtitles

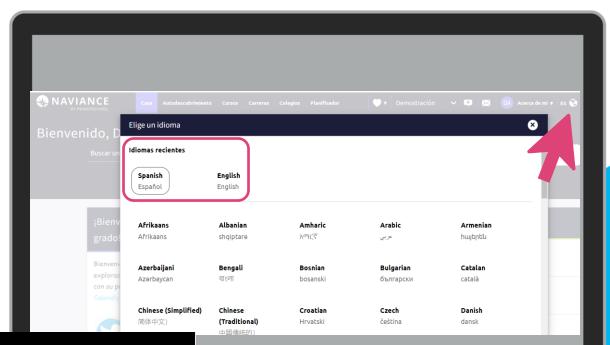

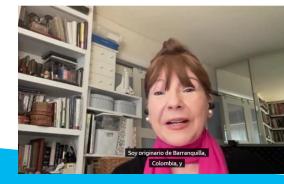

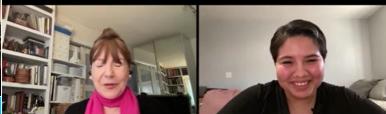

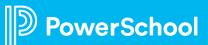

Pero estaba muy concentrado, mi enfoque era la NASA, era la exploración espacial

### **New Help Center Experience**

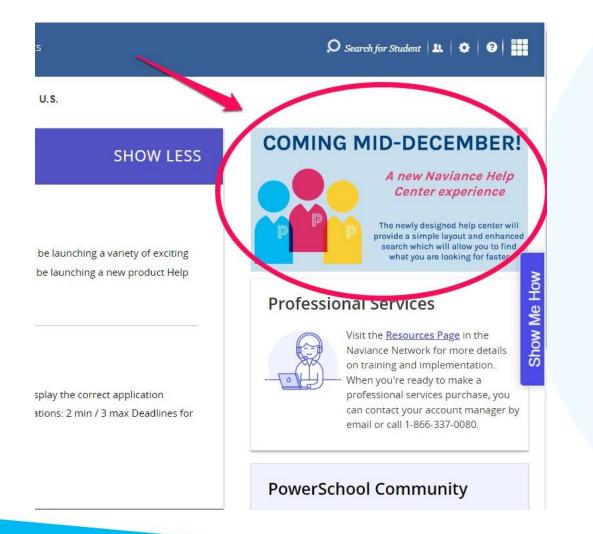

erSchool

- Replacing current Help Center and will live in PowerSchool Community (all users will be redirected).
- 12/14 launch date.
- Enhanced search functionality, pageby-page table of contents, and sidebar navigation.

\*NOTE\* some videos & PDFs will not be available in new experience.

### **PowerSchool/Naviance Staff Syncing** COMING IN DECEMBER

- Direct integration between Naviance & PowerSchool for staff syncing.
- Districts can select frequency, schools, & fields for syncing during integration.
- If currently using Clever, please contact support to disable Clever sync for PowerSchool sync.

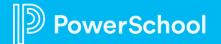

# Setting Up Single Sign-On (SSO)

& other helpful information about syncing data

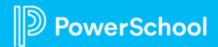

Do your students struggle with logging into Naviance?

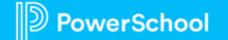

This document is considered PowerSchool Private and hence confidential. It should not be copied, distributed, or reproduced in whole or in part, or passed to any third-party without PowerSchool written consent

- What does this look like for students?
- How does this work?
- What do we need to have set up for this to work?
- Does this impact seniors and college applications?
- What do I communicate to my IT Department?
- Where do we go for additional help?

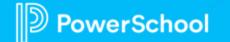

Currently available to all schools and districts at no extra cost: the ability to set up a single-sign-on for students (EASY to set up).

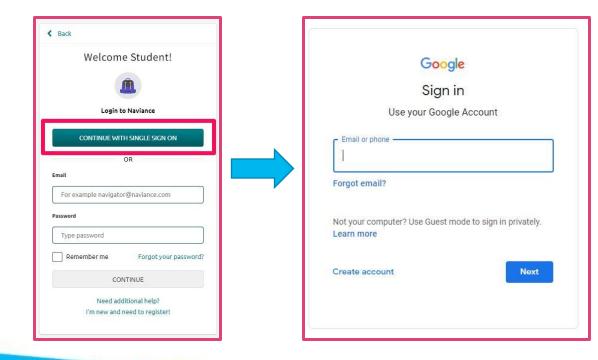

#### You can set up an SSO via:

- Google/Gsuite SSO (see image on the left)
- ClassLink
- Your own IDP
- Most other SSO services

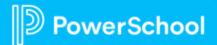

#### How does this work?

• Your IT department sets up a "SAML" (pronounced "sam-EL") connection in Naviance using the setup wizard.

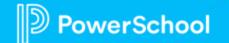

#### How does this work?

 Google, ClassLink, etc. will sync up with Naviance using students' school email addresses or another unique identifier, and students will log into Naviance using their school email address and school password – no need for a Naviance-specific username and password.

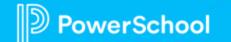

### What do we need to have set up for this to work?

 If your SSO platform (Google, Classlink, own IDP, etc.) syncs with students' email addresses, you'll need to make sure all students have their school email populated in the email field in Naviance & that they're registered.

\*\*TIP\*\* Including usernames in your sync or import will auto register students

|           | Ann A Apple<br>2022 (Grade 12) ID: 3212            |                        |                                                                                               | <ul> <li>Account Ac</li> <li>View as student</li> </ul> |
|-----------|----------------------------------------------------|------------------------|-----------------------------------------------------------------------------------------------|---------------------------------------------------------|
|           | Assigned Counselor: Dana E                         | Bulba Contact Student: | student@school.us.org                                                                         |                                                         |
| Student I | Profile                                            |                        | Make                                                                                          | e inactive   Delete stude                               |
|           |                                                    |                        |                                                                                               |                                                         |
| PERSONAL  | Nickname:                                          |                        | Home Room:                                                                                    |                                                         |
| PERSONAL  | Counselor:                                         | Dana Bulba             | Original Class:                                                                               | -<br>2022<br>3212                                       |
| PERSONAL  |                                                    |                        |                                                                                               | -<br>2022<br>3212<br>-                                  |
| PERSONAL  | Counselor:<br>Gender:                              | Dana Bulba<br>Female   | Original Class:<br>ID Number:                                                                 |                                                         |
| PERSONAL  | Counselor:<br>Gender:<br>Ethnicity:                | Dana Bulba<br>Female   | Original Class:<br>ID Number:<br>State Student ID Number:<br>Federation ID:                   |                                                         |
|           | Counselor:<br>Gender:<br>Ethnicity:<br>Home Phone: | Dana Bulba<br>Female   | Original Class:<br>ID Number:<br>State Student ID Number:<br>Federation ID:<br>Date of Birth: |                                                         |

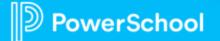

#### What do we need to have set up for this to work?

 If your SSO platform syncs on a student identifier other than email address, you'll need to populate the "Federation ID" field in Naviance for all students.

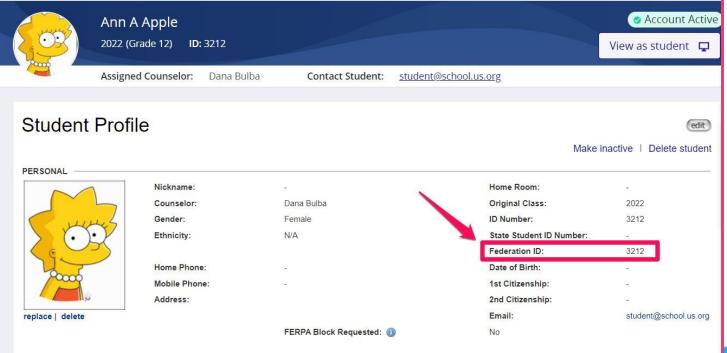

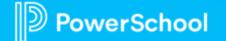

#### What do we need to have set up for this to work?

- *"But, we have students populate the email field with their personal email address!"*
- You can populate the "Federation ID" field in Naviance with school email (keeping personal in the email field) and sync on this field.

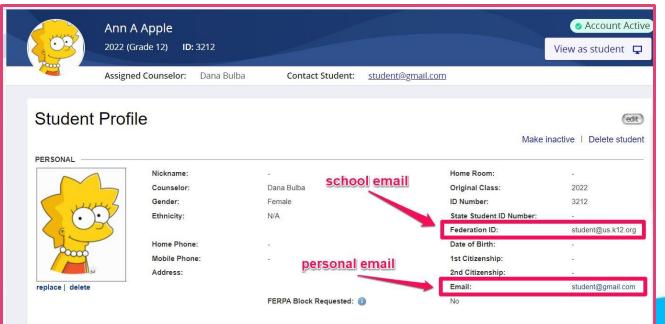

verSchool

#### Does this impact seniors or college applications?

- No this will just provide an additional way for seniors to log in.
- If you change seniors' personal email addresses to school email addresses, it will not un-match their Common App.

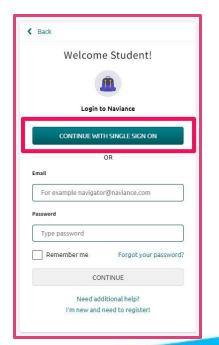

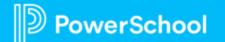

#### What do I communicate to my IT Department?

HIGHLIGHT THAT DISTRICT SITE MANAGER NEEDS TO SEND IF DISTRICT --

To: IT Department

Subject: Set up SAML SSO in Naviance

Attachments: this PPT presentation

I just learned that we can set up a single-sign-on (SSO) in Naviance via a SAML connection at no additional cost. Currently, our students log on with a Naviance username and password - we spend a lot of valuable class time helping students with their passwords, and it would be great if we could streamline the log-on process. I was told this is relatively simple and that our IT Department would need to set this up. I want to make the most of our Naviance investment, and I am hoping you can help!

Naviance supports syncing with Gsuite, ClassLink, our own IDP, etc. – a plethora of services. Basically, we can sync on the email field in Naviance if we populate that with student email, OR we can sync on a field in Naviance called "Federation ID."

I've attached a copy of the presentation that outlines the requirements for setting this up (how the sync works, how students would log in, and what fields need to be populated).

We first need to verify that all student information is in the system to allow for the sync (see attached). Once this is updated and/or confirmed, you will need to: log into Naviance >> Gear Icon in top right >> Setup >> Single-Sign-On (SSO) Options >> Configure button to the right of SAML SSO >> Add SAML connection >> walk through set-up wizard for students.

There are complete instructions in the Help Center as well (question mark in top right >> PowerSchool COmmunity). And, the PowerSchool Support Team can also assist (contact them within PowerSchool Community ... need to access via your Naviance account).

Please let me know if this is possible.

Thank you!

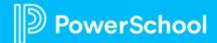

### **Data Imports**

If you use PowerSchool SIS, you can set up a sync between Naviance & PowerSchool (no need to manually import data)!

- This integration is available for all Naviance clients that also use PowerSchool SIS (no additional cost)!
- This integration capability is a district-level feature. If you have a school account only, contact your Customer Success Manager to get a District account.
- Currently ONLY student and alumni records are available for import from the SIS. This integration will eventually be available for other data types, such as parent, staff, and course planner data. STAFF SYNC COMING IN DECEMBER!!
- Data flows from your SIS to Naviance (it does not flow from Naviance to PowerSchool).

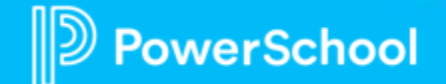

### **Data Imports**

#### How do we set this up?

- You will need to contact your IT Department.
- Provide them with the Quick Guide, Reference Guide, Video, and import template found in the Help Center:
  - Search PowerSchool SIS Integration for these documents \*\* DOWNLOAD BEFORE 12/14\*\*

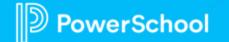

### **Data Imports**

"What if we don't use PowerSchool?"

- You can still set up a sync with Naviance to auto populate your data at no additional cost.
- BUT, you'll need to connect with your IT Department to see if they have familiarity with any of the following:
  - cURL (pronounced "curl") statements.
  - Clever syncs.
  - (In case your IT Department asks about SFTP, we do not support this.)
- Search the Help Center for "cURL" and "Clever" for more information.

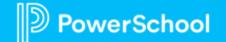

# **Groups in Naviance**

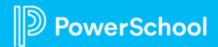

- What are groups & how are they used in Naviance?
- How do I view a Student Group?
- How do I add/remove students from a Group?
- How do I create a custom Group?
- How can I use these groups for analytics & communication purposes?

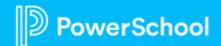

# What are Groups & How are they used in Naviance?

- Groups are used to categorize students for analysis & communication purposes.
- Group students by FRL, athletes, nonnative English speakers, etc. (an unlimited # can be created).
- Create at school or district level.
- A mass manual import or cURL import can update groups (not currently supported via Clever or PowerSchool sync).

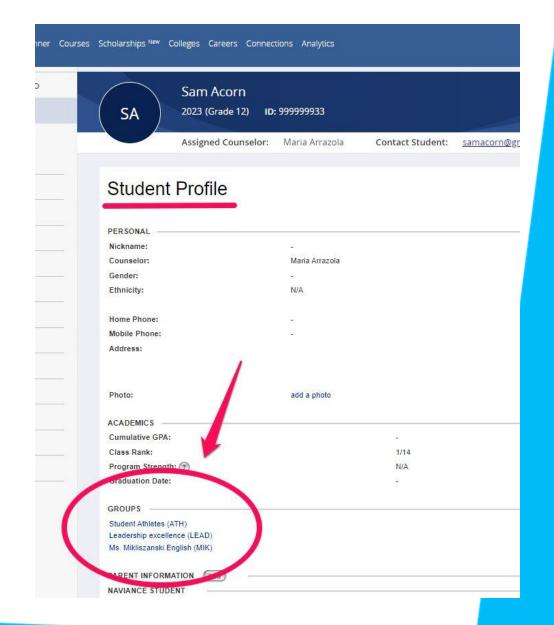

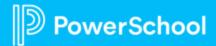

### How do I view a Student Group?

- Navigate to **Students** > **Groups**.
- Click on the **Group Name**.
- Change the **Grade/Class** range using the drop-down menus options to the grade levels that have been added.
  - For example, "Class of 2015 (grade 12) to class of 2018 (grade 9).

Planner Courses Scholarships New Colleges

Student

Acorn, Sam

Leadership excellence

Grade/Class range: class of 2023 (gr

• Click Get Members.

|                             | Student Roster   | : Groups                  |
|-----------------------------|------------------|---------------------------|
|                             | Student Search   |                           |
|                             |                  | ime<br>contest or scholar |
|                             | Daropt Roster    | d Placement               |
|                             | Groups           | d Placement               |
|                             | Add Student      | tudents                   |
|                             | Apps By Student  | Recruiting                |
|                             | Apps By College  | ieater talent             |
|                             | Batch Update     | anguage Learner           |
|                             |                  | eration                   |
|                             | Transfer Student | Reduced Lunch             |
|                             |                  | on Pathways               |
|                             |                  | Diploma Candidate         |
|                             |                  | tervention Program        |
|                             |                  | adership excellence       |
|                             |                  | arning Disability         |
|                             |                  | w Income/Free Lunch       |
|                             | Mi               | nority status             |
|                             | Mi               | nority Student Group      |
| reers Connections Analytics |                  |                           |
|                             | 1                |                           |

Grade/Class Year 2023

# How do I add/remove students from a student group?

#### **OPTION #1**

- Navigate to **Students** > **Groups**.
- Press edit Group Members > add/remove

| Student Groups              |      |                                 |
|-----------------------------|------|---------------------------------|
| Group Name                  | Code |                                 |
| Academic contest or scholar | ACAD | edit name (edit members) delete |
| Advanced Placement          | AP   | (district group) ean members    |
| Advanced Placement          | AP   | edit name edit members delete   |
| At Risk                     | AR   | (district group) edit members   |

#### **OPTION #2**

Navigate to a Student Folder > edit button > select or deselect > save

#### **OPTION #3**

• Update via mass import or cURL statement using Group Codes

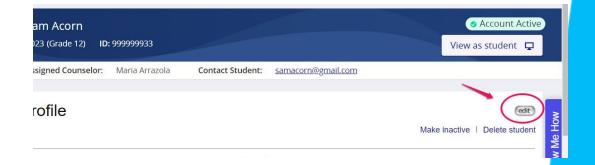

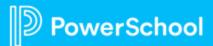

# How do I create a custom group?

- Navigate to **Students** > **Groups**.
- Click Add New Group from *Group Options* on the left of the page.
- In the **Code** field, type an **abbreviation** for the group.
- In the Name field, type a descriptive name for the group.
- Click Add Group.
- Click Edit Members to select students that should belong to this group.

| RAVIANCE            | Students Planner Cour | rses Scholarships <sup>New</sup> Colleges Careers Connections |
|---------------------|-----------------------|---------------------------------------------------------------|
| Group Options       | Student Roster        | : Groups                                                      |
| :: add new group    | Student Search        | ime<br>contest or scholar                                     |
| ∷ build from search | Parent Roster         | d Placement                                                   |
|                     | Groups                | d Placement                                                   |
|                     | Add Student           | tudents                                                       |
|                     | Apps By Student       | Recruiting                                                    |
|                     | Apps By College       | reater talent                                                 |

| Add Studer | nt Group  |                                                    |
|------------|-----------|----------------------------------------------------|
| Code:      | FRL       | (codes cannot include quotes, apostrophes or space |
| Name:      | Free & Re | duced Lunch                                        |
|            | Add Grou  |                                                    |
|            |           | <u>r</u>                                           |
|            | Cancel    |                                                    |

# How can I use groups for analytics & communication?

- Send emails to students (and/or their parents) in specific groups.
- Assign tasks/programs to specific groups.
- Run reports & use group filter.

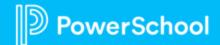

# **Mid-Year Reporting**

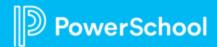

### **College Application Data**

- Quick Links > Application Manager > Summary & History
- Analytics > Naviance Insights
- Analytics > Reports Beta > eDocs Usage Reports

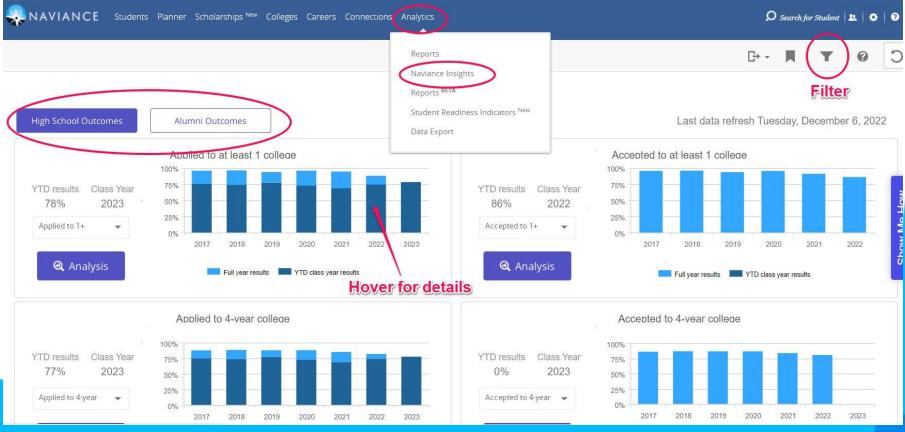

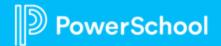

#### • Analytics > Reports Beta > eDocs Usage Reports

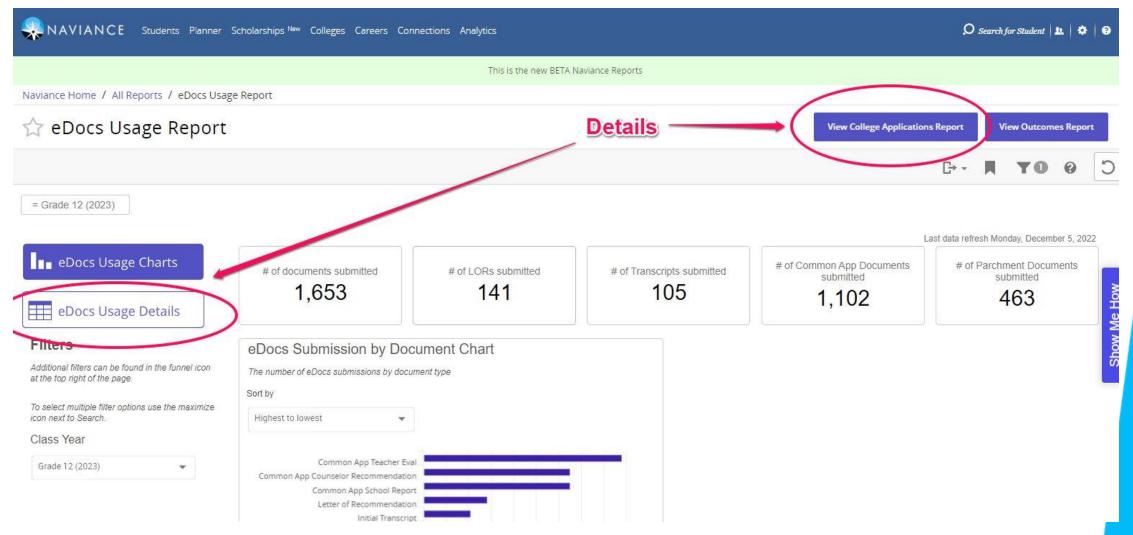

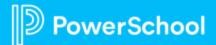

### **Student Usage**

• Analytics > Reports Beta > Usage Report

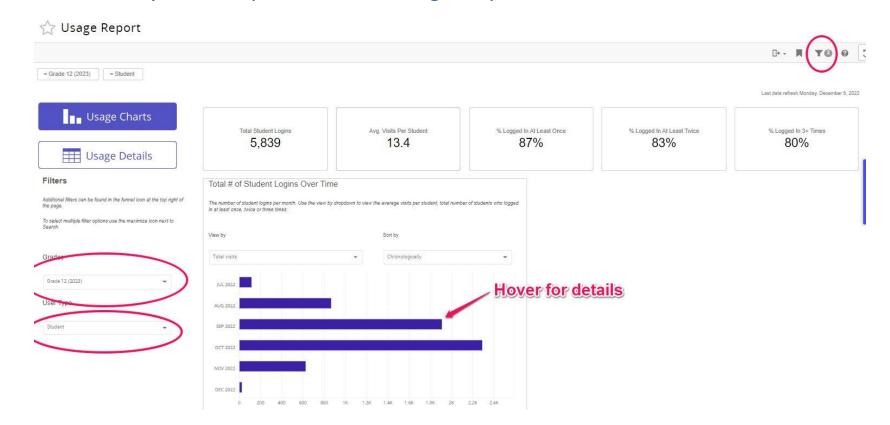

#### **COMING SOON**

Year-Over-Year usage for staff and students will be added into this report. District & school reports will display usage for the current academic year plus two previous academic years.

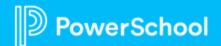

### **Assessment Status Reporting**

#### • Analytics > Reports Beta > Assessment Status Report

| Naviance Home / All Reports / Assessment Status Report                              | t                                                      |                                                                    |                            |                                              |
|-------------------------------------------------------------------------------------|--------------------------------------------------------|--------------------------------------------------------------------|----------------------------|----------------------------------------------|
| ☆ Assessment Status Rep                                                             | port                                                   |                                                                    |                            |                                              |
|                                                                                     |                                                        |                                                                    |                            | Ŀ- <b>¤</b> (¥0)0 [                          |
| = Grade 12 (2023)                                                                   |                                                        |                                                                    |                            | 0                                            |
|                                                                                     |                                                        |                                                                    |                            | Last data refresh Saturday, December 3, 2022 |
| Assessment Status Chart                                                             | Completed At Least One Assessment                      | At Least One Assessment In-Progress                                | Not Started Any Assessment |                                              |
| Assessment Status Details                                                           |                                                        |                                                                    |                            |                                              |
| Filters                                                                             | Assessment Status                                      |                                                                    |                            |                                              |
| Additional filters can be found in the funnel icon at the top right of<br>the page. | Use the dropdown to view the percent of students who o | completed assessments, are in progress, or not started their avail | able assessments           |                                              |
| To select multiple filter options use the maximize icon next to Search.             | View by                                                | Sort by                                                            |                            |                                              |
| Class.Year                                                                          | % Completed                                            | ← Highest to lowest                                                | •                          |                                              |
| Grade 12 (2023)                                                                     | Career Key                                             |                                                                    |                            |                                              |
|                                                                                     | Career Cluster Finder                                  |                                                                    |                            |                                              |
| Assessments                                                                         | StrengthsExplorer                                      |                                                                    |                            |                                              |
| Select Assessments 👻                                                                | Career Interest Profiler                               |                                                                    |                            |                                              |
|                                                                                     | AchieveWorks Personality                               |                                                                    |                            |                                              |
|                                                                                     | AchieveWorks Intelligences                             |                                                                    |                            |                                              |
|                                                                                     | AchieveWorks Learning and Prod_                        |                                                                    |                            |                                              |
|                                                                                     | Oto 10%                                                | 20% 30% 40% 50% 60% 70%                                            | 6 B0%                      |                                              |

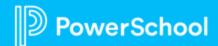

### **Other Beta Reports Available**

• Analytics > Reports Beta

| NAVIANCE Students Planner Scholarships New Colleges Careers Connect | ion: Analytics                |
|---------------------------------------------------------------------|-------------------------------|
| <ul> <li>Filter Reports</li> </ul>                                  |                               |
| View All     Alumni     Assessment     Careers     College          | Curriculum 🗆 Planner 🗆 Scholz |
| Report Title 🥑                                                      | Category                      |
| Alumni Report                                                       | Alumni                        |
| Assessment Status Report                                            | Assessment                    |
| Career Interest Report                                              | Careers                       |
| College Applications Report                                         | College                       |
| Curriculum Usage                                                    | Curriculum                    |
| eDocs Usage Report                                                  | College                       |
| Outcomes Report                                                     | College                       |
| Program Completion Report                                           | Planner                       |
| Scholarship Report                                                  | Scholarship                   |
| Task Completion Report                                              | Planner                       |
| Test Score Summary Report                                           | Test Scores                   |
| Usage Report                                                        | Usage                         |

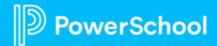

# Contacting Support, Help Center, & Other Resources

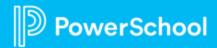

#### Help Center

- Question mark in top right >> Browse Product Help Articles UNTIL DECEMBER 14th ONLY
- SOON will live in PowerSchool Community
- PowerSchool Support
  - Open a case or CHAT live within the PowerSchool Community
  - 866-337-0080 option 2

#### Webinars

PowerUps

owerSchool

• Free Webinars – register within your Naviance Accounts

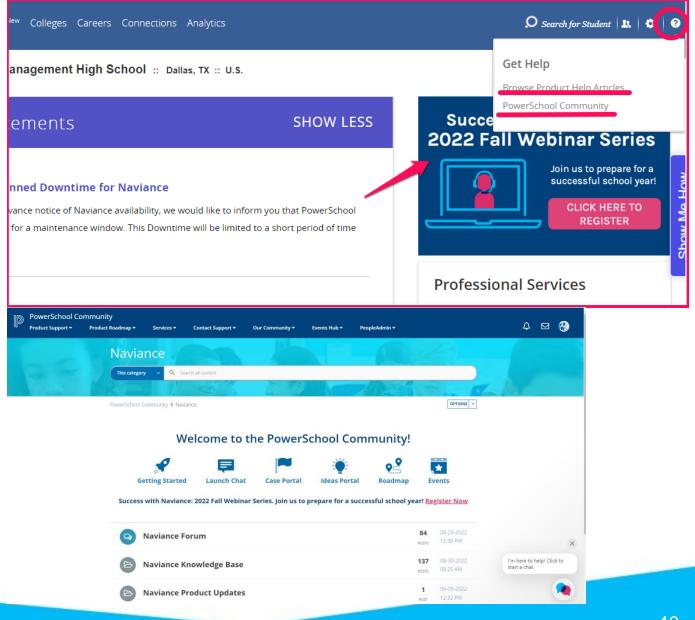

### **Best Practices: How to Submit** a Ticket

Video Tutorial: Support Options in Naviance

| P<br>People Impacted         | <ul> <li>What are the names, roles, and email addresses of the impacted user(s)?</li> <li>How many people are impacted? Is this just one student? Multiple students in one course? All teachers in your organization?</li> </ul> |
|------------------------------|----------------------------------------------------------------------------------------------------|
|                              | - Desvide links to where the issue is converien                                                                                                    |
| Links                        | <ul> <li>Provide links to where the issue is occurring</li> <li>Provide the step-by-step clicks you took to view the behavior or error</li> </ul>                                                                                |
| E<br>Expected Behavior       | •What are you trying to accomplish? What are you expecting to see occur?                                                                                                    |
| A<br>Actual Behavior         | •What is actually happening? What is the problem or question?                                                                                                    |
| S<br>Screenshots/Screencasts | •The more visuals, the better!                                                                                                    |
| E                            | How does this inquiry affect your workflow?     Does the issue interfere with daily tasks?                                                                                                    |

Effect on workflow

•Are there any deadlines that are threatened by the issue? Are grades due? Is there a scheduled test?

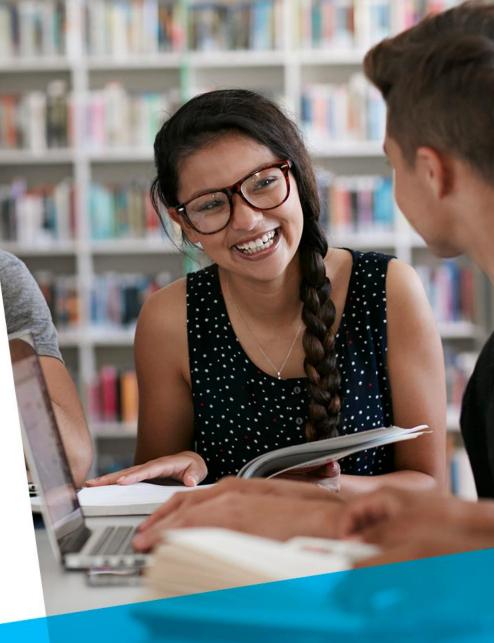

# **Next Steps**

**Connect with colleagues** in PowerSchool Community Page

Updates will be shared by EICs via in the PowerSchool Community Page

Email reminder to join our next PowerUp Meeting

**Register for Upcoming PowerUps within the PowerSchool Community!** 

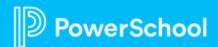

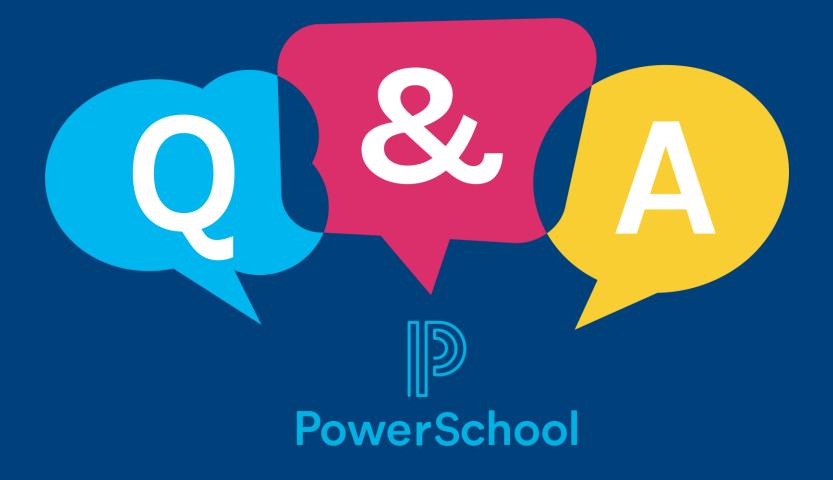